# SỞ GD&ĐT BÌNH ĐINH **TRƢỜNG THPT LÝ TỰ TRỌNG**

# **QUY TRÌNH ĐĂNG KÝ VÀ NỘP HỒ SƠ TRỰC TUYẾN**

#### QUY TRÌNH THỰC HIỆN DỊCH VỤ CÔNG TRỰC TUYẾN

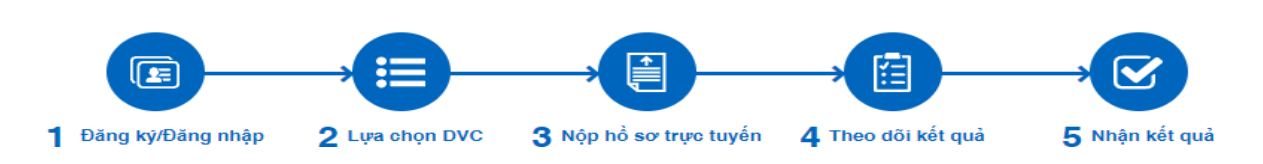

### **Bƣớc 1:**

- Trên thiết bị di động hoặc máy tính có kết nối Internet. Truy cập vào tran[g](https://dichvucong.binhdinh.gov.vn/)

### **<https://dichvucong.binhdinh.gov.vn/>**

- Tạo tài khoản công dân trên Cổng Dịch vụ công Quốc gia bằng cách nhấp vào mục " đăng ký" phía bên trên, góc phải màn hình.

- Phụ huynh và học sinh có thể đăng ký tài khoản bằng: **Thuê bao di động**. Sau đó nhập các thông tin bắt buộc (\*) như: Họ tên, số CMND/CCCD, số điện thoại, mật khẩu, email…. Sau đó nhấn nút "**Đăng ký**".

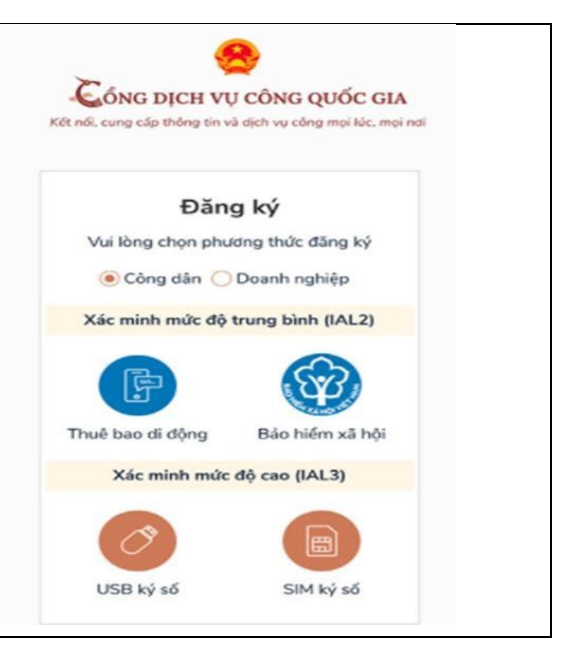

## **Bƣớc 2:**

- Sau khi đã có tài khoản, chọn đăng nhập để thực hiện các truy cập tài khoản.

- Nhấn nút Đăng nhập chọn mục " Tài khoản cấp bởi Cổng dịch vụ công quốc gia" và sử dụng tài khoản mới đăng ký để đăng nhập.

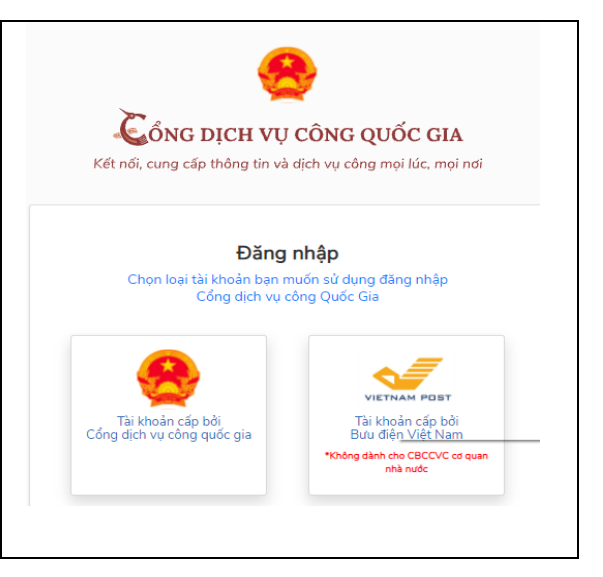

# **Bƣớc 3**

Sau khi đã đăng nhập thành công. Trên thanh công cụ của cổng dịch vụ công chọn mục " **Nộp trực tuyến**" sau đó thực hiện tìm từ khoá như hướng dẫn tại bảng:

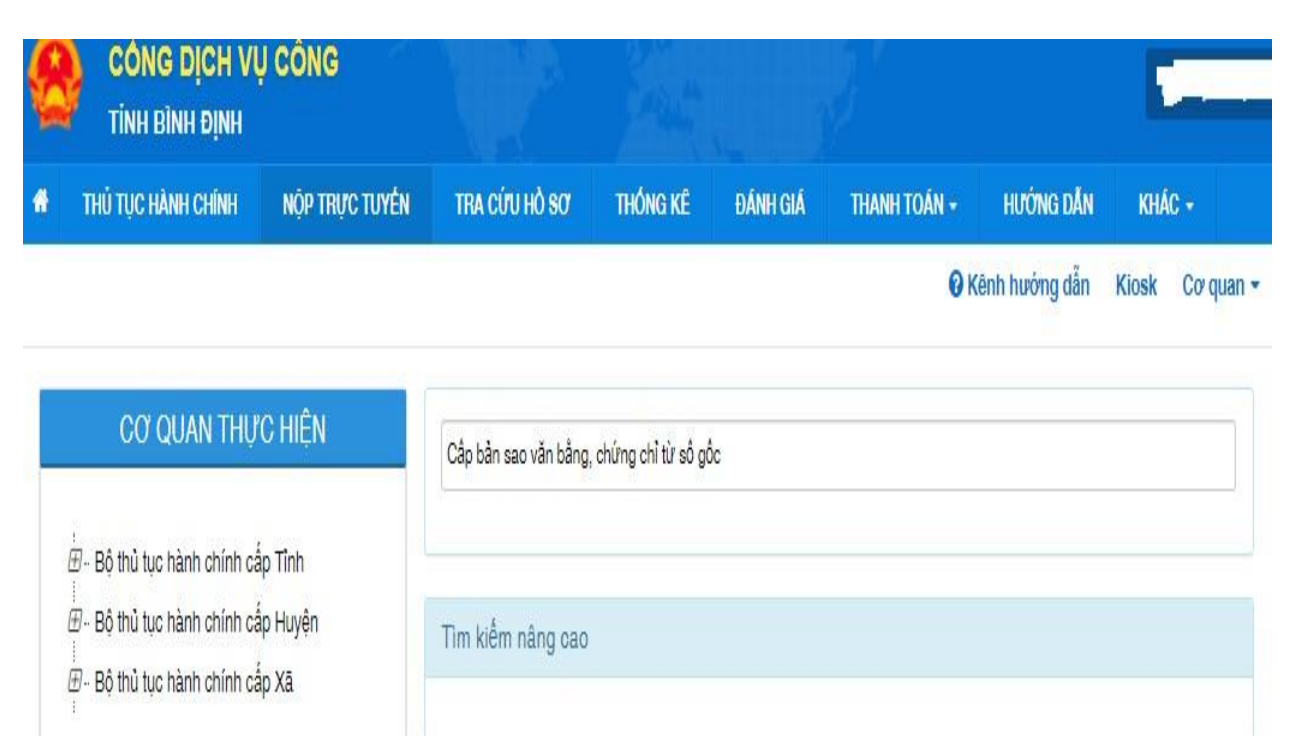

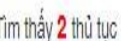

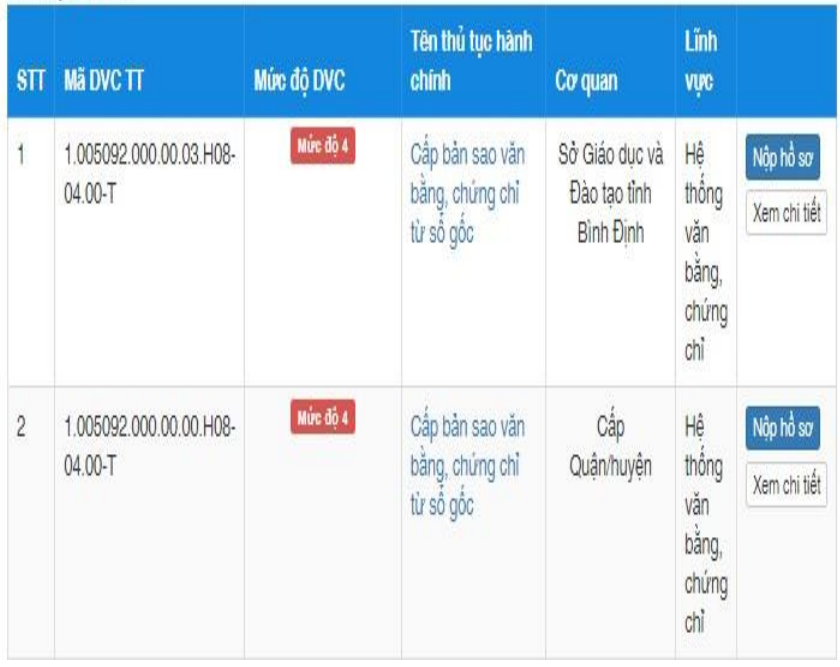

Sau khi nhập xong thủ tục tìm kiếm từ khóa, lựa chọn Dịch vụ công trực tuyến, tiếp tục bấm vào mục " **Nộp hồ sơ**" phía bên phải góc bên dưới màn hình máy tính hoặc thiết bị di động.

#### **Bƣớc 4**

**-** Chọn trường hợp hồ sơ. Chọn các thông tin được đánh dấu ở mục dấu **(\*)**

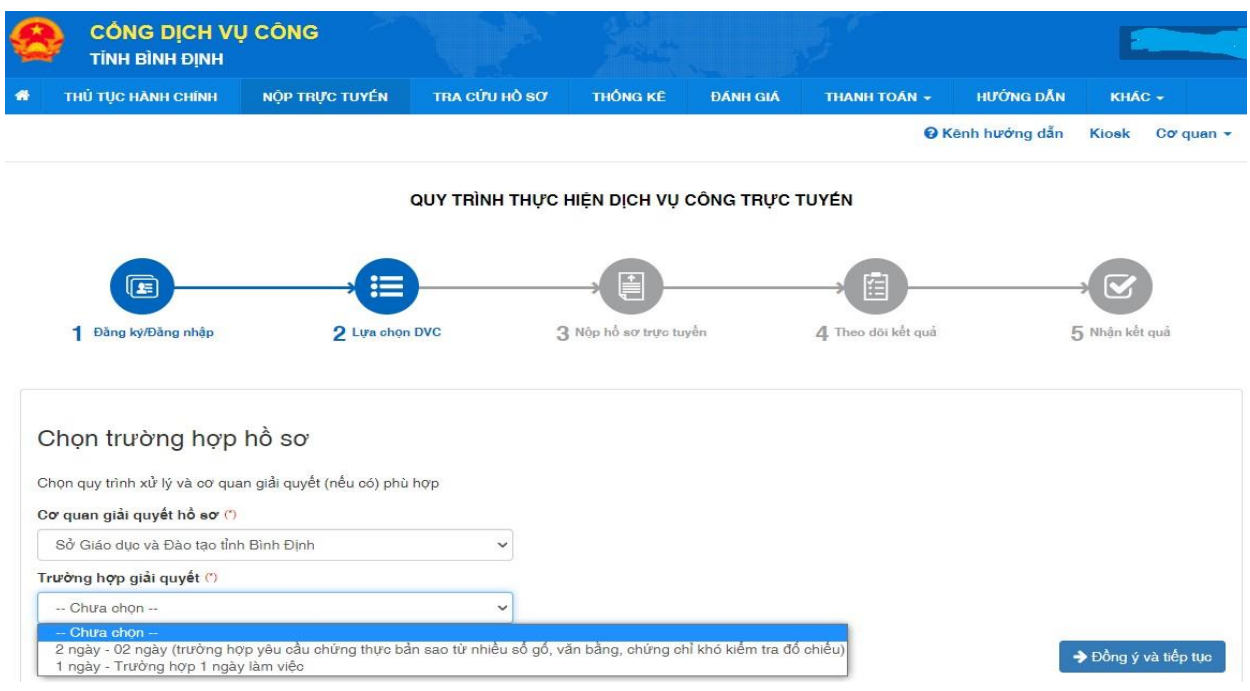

- Sau đó bấm vào ô " **Đồng ý và tiếp theo**" sẽ hiện ra bảng nhập thông tin người nộp hồ sơ như sau. Tiếp tục nhập các mục thông cá nhân vào các ô còn trống. Sau khi đã nhập thôngtin tiếp tục nhấn nút " **Đồng ý và tiếp tục**"

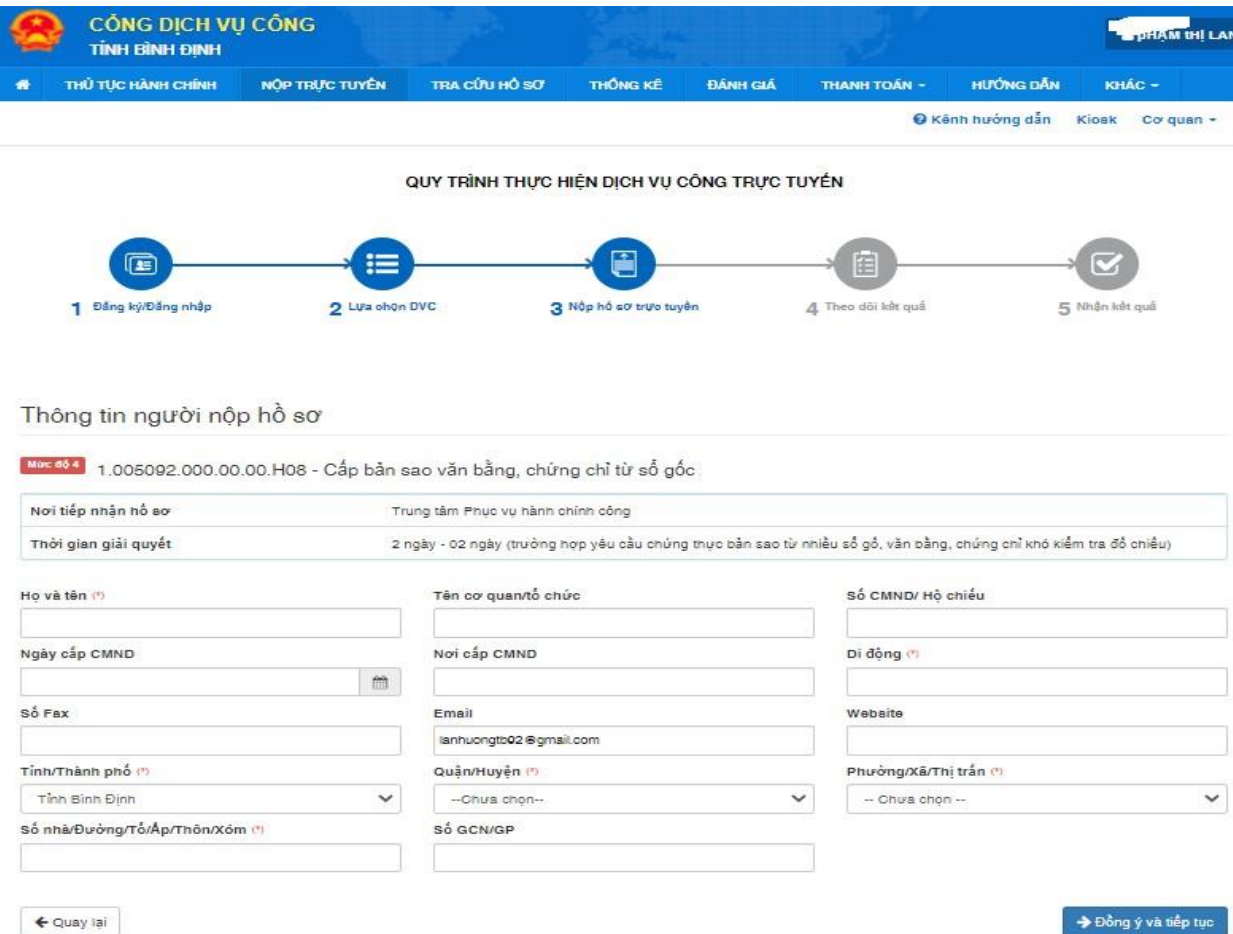

 $\leftarrow$  Quay iai

**Bƣớc 5.** Tải dữ liệu lên mục **" Thông tin hồ sơ".** Trong mục **" Tệp tin"** lựa chọn các cách để đưa tài liệu lên hồ sơ. Cần có sẵn các file hồ sơ cần thiết trong máy tính hoặc thiết bị di động để tải lên hồ sơ (Danh mục tài liệu cần thiết trong mục thông tin hồ sơ xem ở phụ lục).

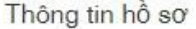

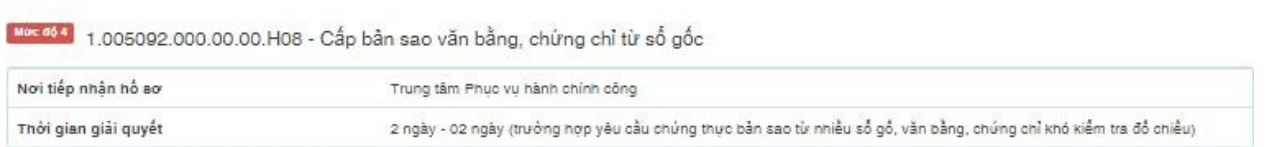

□ Thành phần hồ sơ

Gác giấy tở cơ quan giải quyết yêu cầu cá nhân hoặc tổ chức phải nộp cho thủ tục này. Vui lòng nhần vào ô chọn giấy tờ bên dưới để nhập thông tin cho các giấy tờ tương ứng.

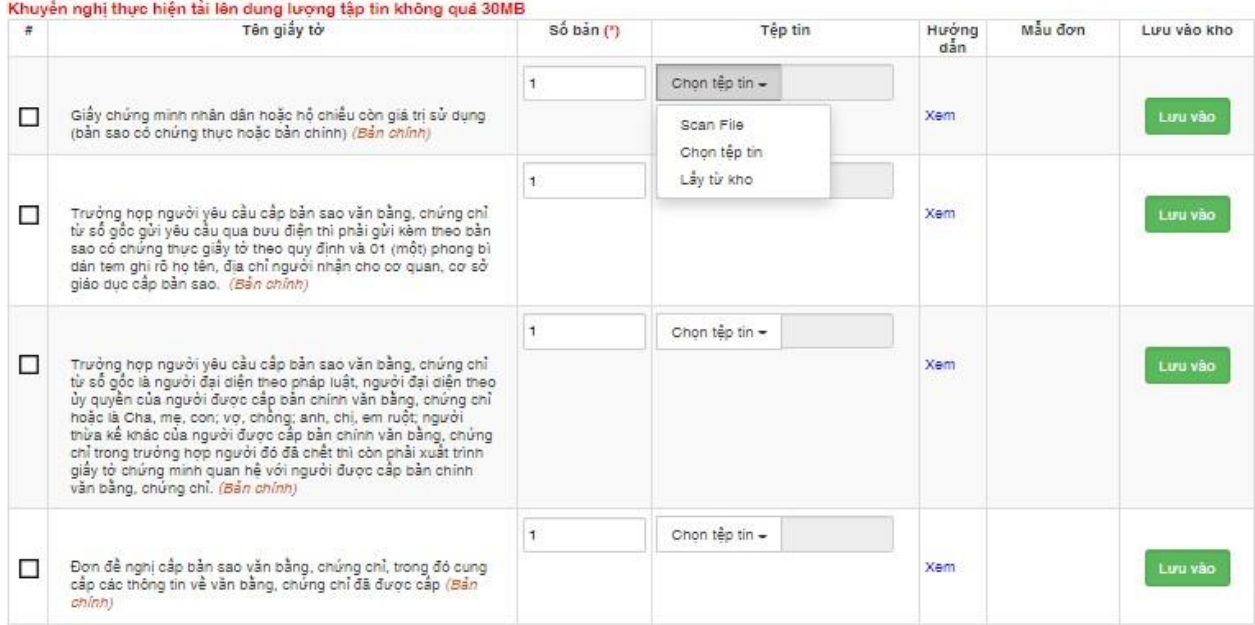

C Thông tin khác

Cá nhân hoặc tổ chức có thể bố sung thêm thông tin hồ sơ của mình hoặc các tệp tin khác có liên quan

#### Khuyển nghị thực hiện tải lên dung lượng tập tin không quá 30MB

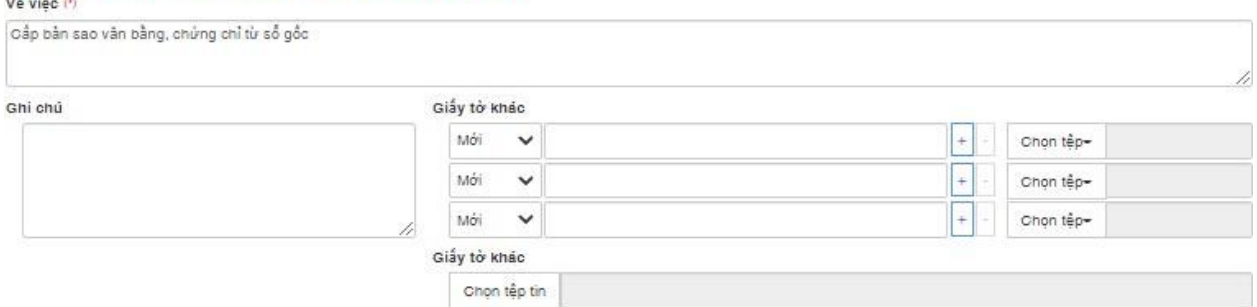

Sau khi đã tải hết các file ở mục **"Thông tin hồ sơ"** thì nhấn vào mục **"Đồng ý và tiếp tục".**

#### **Bƣớc 6: Lựa chọn hình thức nhận kết quả.**

Có 2 hình thức: Đến trung tâm hành chính công để nhận kết quả hoặc nhận hồ sơ tại nhà theo đường bưu điện. Chọn vào hình thức phù hợp và nhấn **" Đồng ý và tiếp tục".**

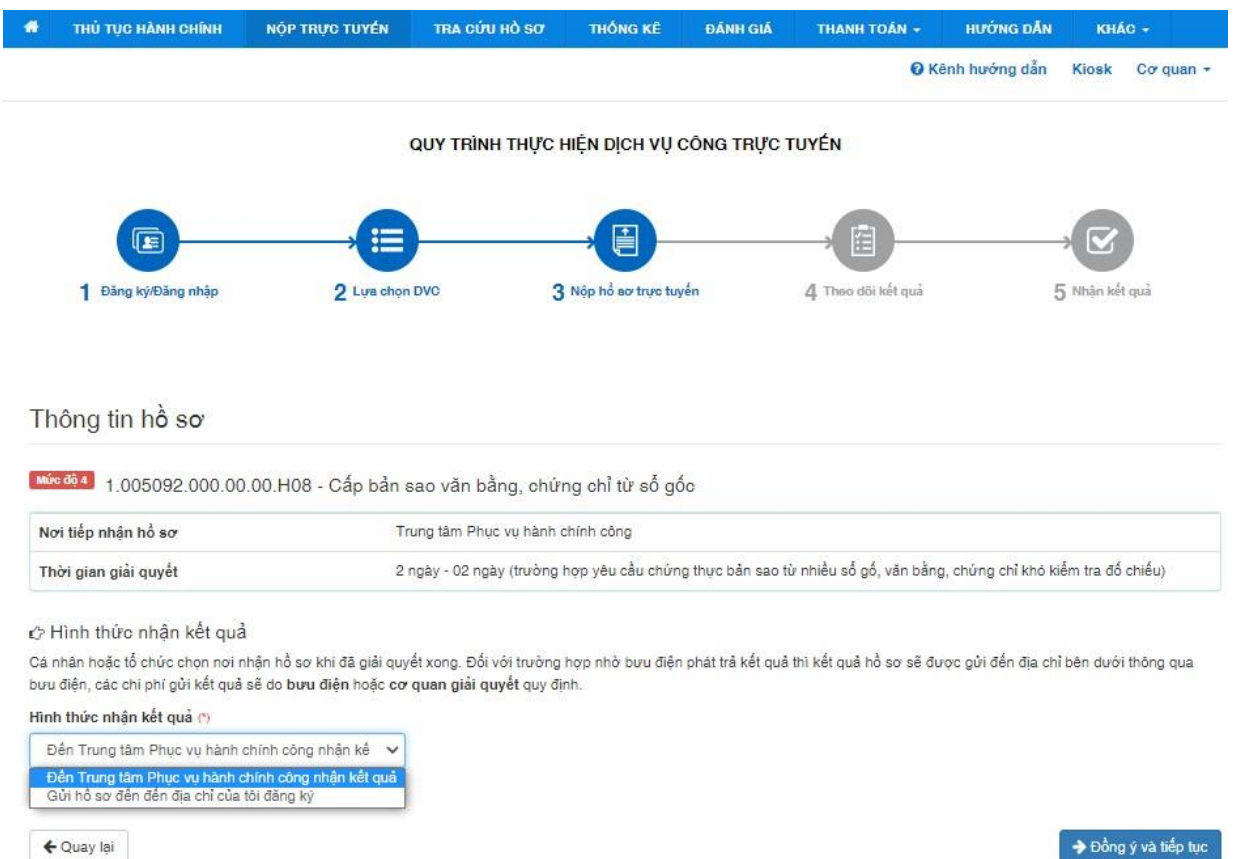

**Bƣớc 7:** Thực hiện thanh toán phí/lệ phí (nếu có) theo quy định cụ thể của từng thủ tục hành chính. Có thể chọn "**Phƣơng thức thanh toán**" và tiến hành "**Thanh toán trực tuyến**".

**Bƣớc 8:** Kiểm tra lại thông tin hồ sơ, nhập "**Mã xác nhận**" và nhấn vào mục "**Nộp hồ sơ**" hoàn tất thủ tục.

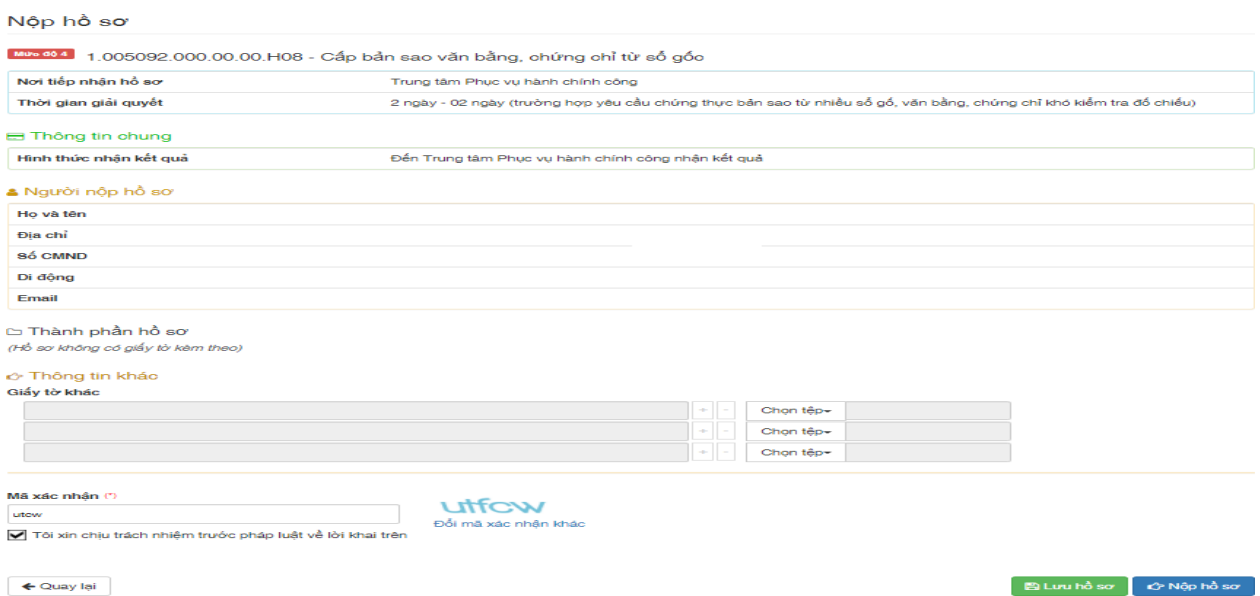

Sau khi nộp hồ sơ phụ huynh/học sinh sẽ được cấp một **mã số tra cứu hồ sơ**. Phụ huynh/học sinh thường xuyên vào trang dịch vụ công Bình Định tra cứu tình trạng hồ sơ của mình.

 $B$  Lưu hồ sơ